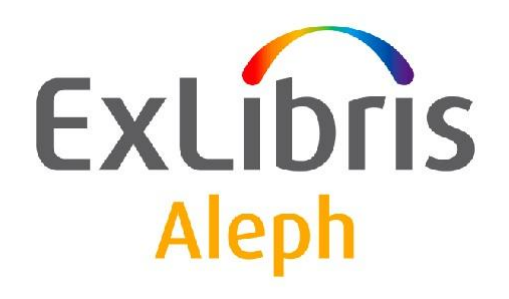

## **Uživatelský manuál - AlephADM**

Verze dokumentu 1.0

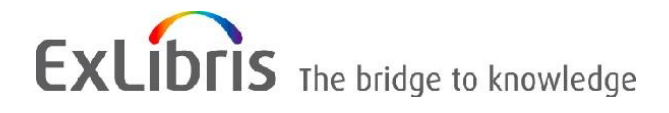

#### **DŮVĚRNÉ INFORMACE**

Informace, které jsou obsahem tohoto dokumentu, jsou vlastnictvím společnosti Ex Libris Ltd. nebo jejich afilací. Jakékoliv jejich nesprávné užití nebo zneužití bude působit ekonomickou škodu. NEKOPÍRUJTE TENTO DOKUMENT NEBO JEHO ČÁSTI, POKUD K TOMU NEMÁTE PÍSEMNÉ OPRÁVNĚNÍ OD SPOLEČNOSTI EX LIBRIS LTD.

Tento dokument byl vytvořen pro omezené použití podle smlouvy se společností Ex Libris Ltd. nebo její afilací. Zde uvedené informace obsahují obchodní tajemství a jsou důvěrné.

#### **VÝHRADA**

Informace v tomto dokumentu budou periodicky měněny a aktualizovány. Prosíme, abyste zajistili, že používáte jeho nejaktuálnější verzi. V této dokumentaci nejsou žádné záruky, ať už výslovně uvedené nebo implicitně předpokládané, kromě těch, které byly výslovně sjednány v příslušné smlouvě se společností Ex Libris.

Všechny odkazy v tomto dokumentu na jiné webové stránky než ty, které spravuje společnost Ex Libris, jsou zde pouze pro větší pohodlí a v žádném případě nemají sloužit k převedení práv k těmto webovým místům. Dokumenty z takových webových míst nejsou součástí dokumentace pro produkt společnosti Ex Libris a společnost Ex Libris neručí za spolehlivost dokumentů na takových webových stránkách.

#### **OCHRANNÉ ZNÁMKY**

"Ex Libris", Ex Libris bridge, Primo, Aleph, Alephino, Voyager, SFX, MetaLib, Verde, DigiTool, Preservation, URM, Voyager, ENCompass, Endeavor eZConnect, WebVoyage, Citation Server, LinkFinder a LinkFinder Plus a další známky jsou ochrannými známkami nebo registrovanými ochodními známkami společnosti Ex Libris nebo jejích poboček.

Nepřítomnost jména nebo loga v tomto seznamu neznamená zřeknutí se jakýchkoli a všech intelektuálních práv, které společnost Ex Libris nebo její pobočky mají ke svým produktům nebo názvům služeb nebo logům.

Ochranné známky různých produktů třetích stran, které mohou zahrnovat dále uvedené, jsou odkázány v této dokumentaci. Společnost Ex Libris si nenárokuje žádná práva k těmto ochranným známkám. Používání těchto ochranných známek neznamená schválení společností Ex Libris pro tyto produkty třetích stran nebo schválení těchto třetích stran pro produkty Ex Libris.

Oracle je registrovaná ochranná známka Oracle Corporation.

UNIX je registrovaná ochranná známka ve Spojených státech amerických a v dalších zemích, jejíž používání je výlučně povolováno společností X/Open Company.

Microsoft, Microsoft logo, MS, MS-DOS, Microsoft PowerPoint, Visual Basic, Visual C++, Win32, Microsoft Windows, Windows logo, Microsoft Notepad, Microsoft Windows Explorer, Microsoft Internet Explorer a Windows NT jsou registrované ochranné známky a ActiveX je ochranná známka společnosti Microsoft ve Spojených státech amerických a/nebo v dalších zemích.

Unicode a Unicode logo jsou registrované ochranné známky společnosti Unicode.

Google je registrovaná ochranná známka společnosti Google.

Copyright Ex Libris Limited, 2009. Všechna práva vyhrazena.

Dokument byl vydán: 1. března 2009.

**Webovská adresa**: [http://www.exlibrisgroup.com](http://www.exlibrisgroup.com/)

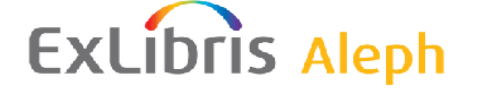

## Obsah

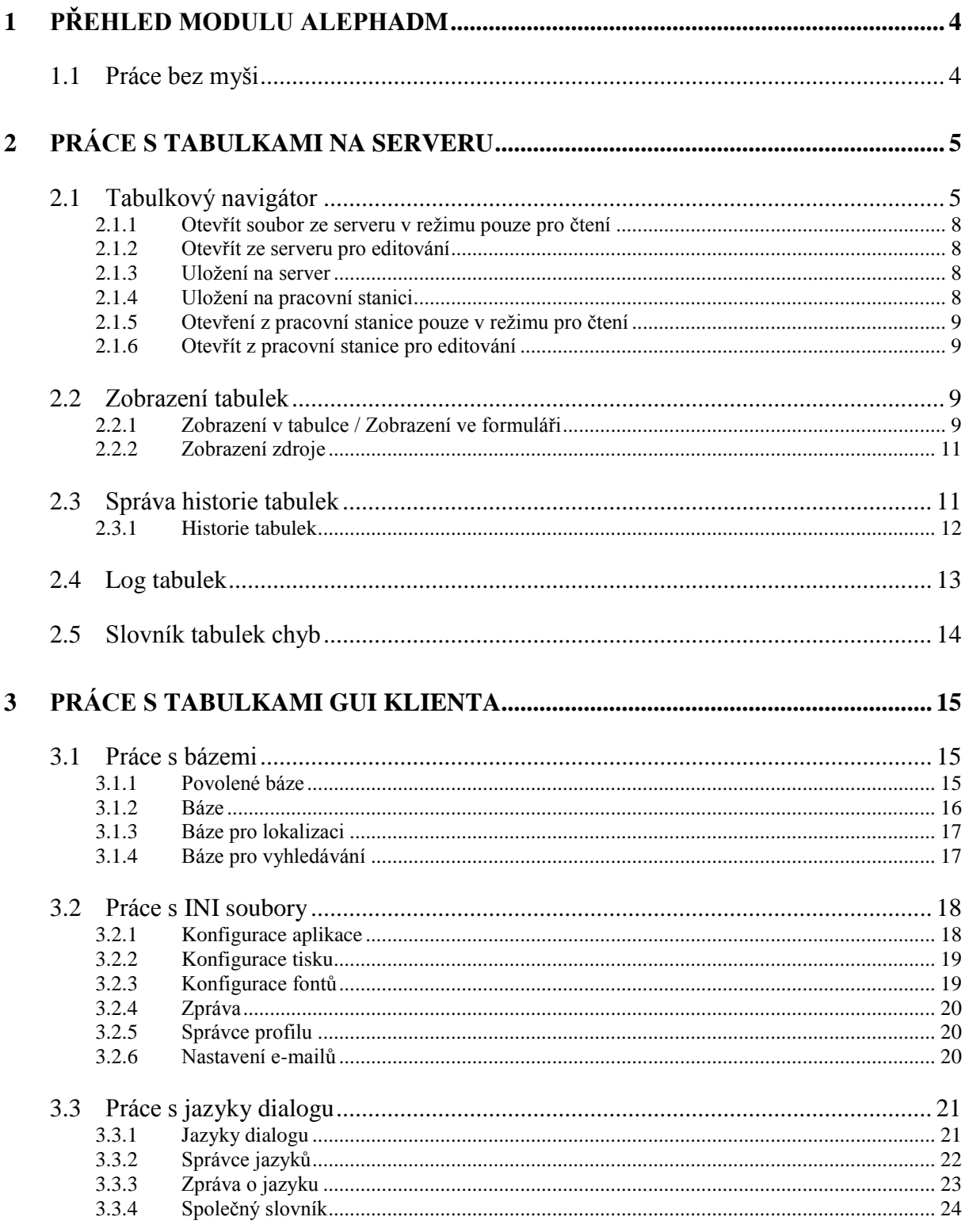

## <span id="page-3-0"></span>**1 Přehled modulu ALEPHADM**

Integrovaný knihovnický systém ALEPH může být přizpůsoben různým potřebám a požadavkům knihoven. Většina nastavení pro konfiguraci je prováděna v tabulkách systému ALEPH. Díky modulu ALEPHADM máte možnost tyto tabulky zobrazovat a upravovat prostřednictvím rozhraní operačního systému MS Windows. Téměř všechny parametry, které jsou nastavovány v tabulkách systému ALEPH, mohou být resetovány, kontrolovány a měněny prostřednictvím modulu ALEPHADM.

Tento modul vám dává možnost otevřít, zobrazit, editovat a tisknout tabulky. Modul ALEPHADM sleduje všechny verze tabulky, včetně informací o tom, co bylo změněno, kým a kdy. Můžete provádět globální i individuální změny v nastavení různých knihoven a bází. Tím vám dává možnost připravovat zprávy a přizpůsobovat INI soubory. Můžete je použít pro globální změny při procesu adaptace systému z jednoho jazyka do jazyka jiného nebo z jedné terminologie do terminologie jiné. Můžete také konfigurovat mnoho dalších parametrů pro různé moduly systému ALEPH, například:

- Práce s tabulkami
- Práce s bázemi
- Práce s INI soubory
- Práce s jazyky dialogu
- Práce s chybovými zprávami
- Konfigurace nastavení pro tisky, zobrazení apod.

### <span id="page-3-1"></span>**1.1 Práce bez myši**

V následující tabulce můžete vidět implicitní klávesové zkratky používané v modulu ALEPHADM. Tyto klávesové zkratky mohou být upraveny podle požadavků knihovny.

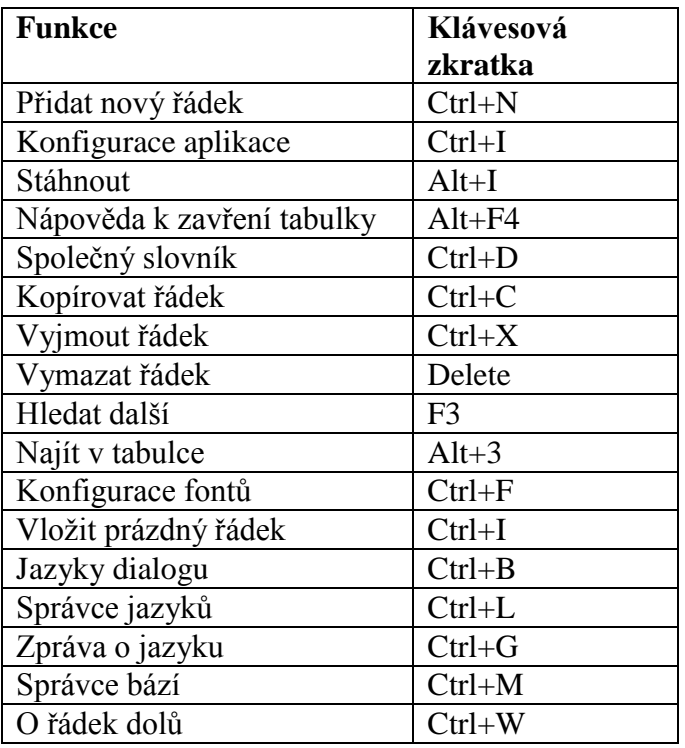

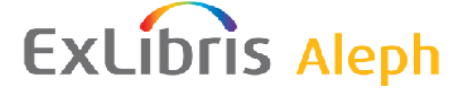

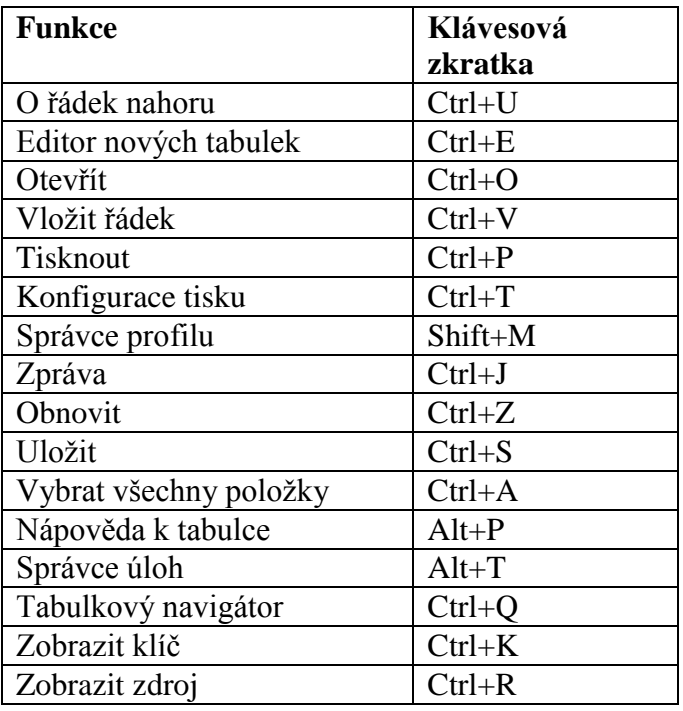

## <span id="page-4-0"></span>**2 Práce s tabulkami na serveru**

Tato kapitola obsahuje následující sekce:

- Tabulkový navigátor
- Zobrazení tabulek
- Správa historie tabulek
- Slovník tabulek chyb

V systému ALEPH jsou definice parametrů pro báze (knihovny) a konfigurační tabulky umístěny zejména v podadresářích jednotlivých bází na serveru. Tabulky na vyšší úrovni, než je úroveň báze, nebo sdílené několika bázemi se nacházejí v adresáři ALEPHE. Zprávy, které se příležitostně objevují, najdete v adresáři ./aleph/error\_<eng>.

Tyto tabulky jsou uloženy na serveru a nemohou být přímo upravovány uživatelem z jeho pracovní stanice. Uživatel si musí soubor stáhnout ze serveru na svou pracovní stanici, aby s ním bylo možné pracovat. Po editování je soubor odeslán zpět na server, aby mohly být změny uloženy i tam. Vhodné rozhraní pro podobné úkoly představuje modul ALEPHADM.

V okamžiku otevření tabulky se musíte rozhodnout, zda chcete uložit změny nebo pouze otevřít tabulku, abyste si ji mohli prohlédnout bez toho, abyste něco změnili a změny uložili.

### <span id="page-4-1"></span>**2.1 Tabulkový navigátor**

Pro stažení, editování a ukládání tabulek použijte Tabulkový navigátor. Tato funkce nabízí přístup do právě jedné tabulky v otevřeném okně. Současně však může být zobrazeno několik tabulek. Můžete si vybrat mezi režimem pouze pro čtení a režimem pro psaní a různými režimy pro zobrazování.

Přístup k tabulkovému navigátoru:

Z hlavního menu otevřete klepnutím na volbu Tabulky v hlavním menu, a poté použijte volbu

Tabulkový navigátor (Ctrl + Q) nebo klepněte na ikonu  $\Box$ . Otevře se okno tabulkového navigátora:

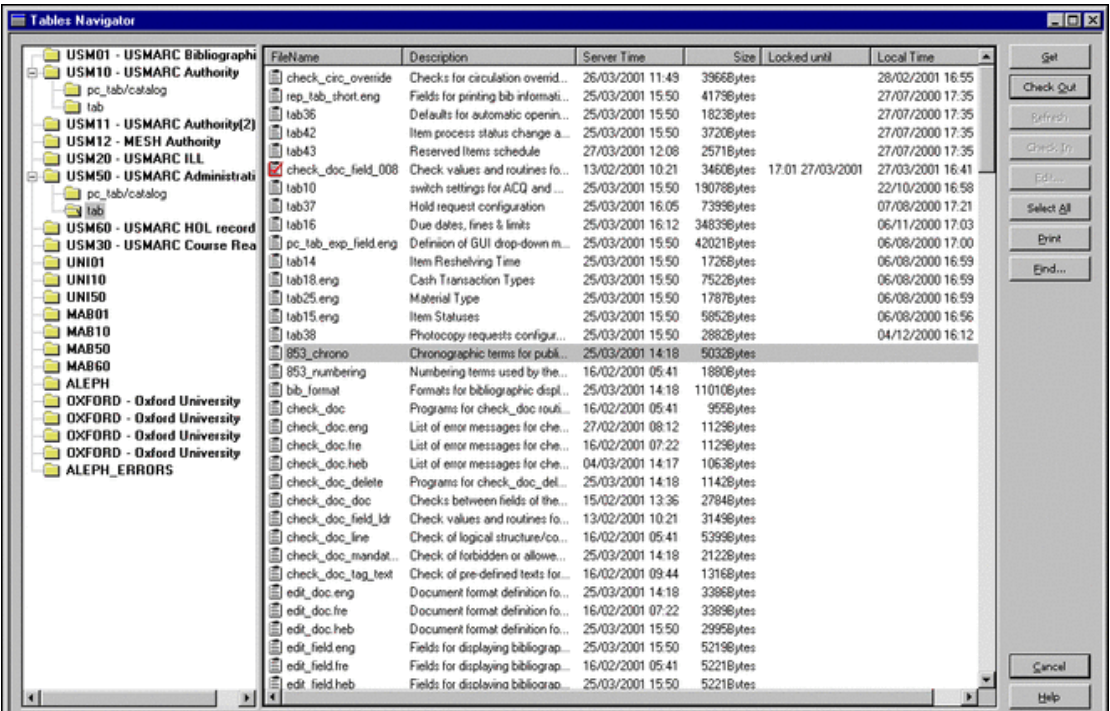

Toto okno je rozděleno na tři pracovní oblasti. Jsou to (odleva):

- Výběr báze
- Výběr tabulky
- Příkazová tlačítka

#### **Výběr báze**

V sekci Výběr báze volíte bázi a adresář, s nímž chcete pracovat.

#### **Výběr tabulky**

V sekci Výběr tabulky volíte tabulku, s níž chcete pracovat. Seznam v této sekci závisí na druhu báze a na zvoleném adresáři (viz kapitola Systémový knihovník ALEPADM - soubor tab alephadm.lng).

#### **Příkazová tlačítka**

Chcete-li aktualizovat tabulku, postupujte takto:

- 1. Klepněte na jméno souboru, který obsahuje tabulku, kterou chcete aktualizovat. Budete dotázáni, zda chcete stáhnout a uzamknout soubor proto, abyste jej mohli editovat. Chcete-li pokračovat v editování, klepněte na "Ano".
- 2. Editujte tabulku.

3. Poté přejděte do tabulkového navigátora a klepněte na "Uložení". Takto odešlete tabulku zpět na server a přepíšete předchozí verzi souboru s tabulkou.

#### **Zobrazit**

Tlačítko **Zobrazit** zkopíruje nejnovější verzi souboru ze serveru na vaši pracovní stanici.

#### **Stažení**

Tato volba zobrazí soubor a zamkne jej na serveru pro všechny ostatní uživatele, kteří mají právo upravovat tabulky prostřednictvím modulu ALEPHADM. Tabulka není zamčena pro uživatele, kteří s ní chtějí pracovat přímo na serveru.

Zámek je účinný po definovaný čas. Informace o zámku se ukazuje do té doby, dokud je soubor stažený, a proto uzamčený. Čas pro uzamčení je nastaven v souboru alephe/pc\_server\_defaults. Jméno proměnné je file\_lock\_period.

#### **Obnovit**

Můžete rozšířit dobu zamčení tak, že klepnete na tlačítko Obnovit, dokud světlo v levém spodním rohu obrazovky v okně Tabulka je zelené nebo žluté. Čítač provede nové odpočítávání.

#### **Uložení**

Jakmile ukončíte editování, odešlete soubor s tabulkou zpět na server tak, že klepnete na tlačítko **Uložení**. Uložíte tak soubor, který nahradí starší verzi souboru na serveru. Jestliže neuložíte soubor před ukončením doby zamčení, status souboru se vrátí do režimu pouze pro čtení. Světlo v levém spodním rohu se změní na červené. Všechny do té doby provedené změny jsou ztraceny.

#### **Editovat**

Funkce Editovat otevře tabulku ve zvláštním okně. Funkce **Editovat** bude aktivní pouze v případě, že jste dříve použili příkazy **Zobrazit** (poslední verzi) nebo **Uložení**.

#### **Vybrat vše**

Klepnutím na toto tlačítko vyberete všechny tabulky z adresáře, který jste si zvolili v sekci Výběr báze.

#### **Tisknout**

Klepnutím na tlačítko **Tisknout** vytisknete seznam souborů zobrazených v sekci tabulkového navigátoru Výběr tabulky. Jestliže chcete vytisknout obsah souboru, který byl otevřen v okně Tabulky, měli byste použít ikonu Tisknout na liště ikon v horní části okna ALEPHADM nebo příkazy Soubor > Tisknout.

#### **Hledat**

Tlačítko **Hledat** usnadňuje nalezení tabulky podle textového řetězce ve jméně tabulky nebo v jejím popisu. Po počátečním nalezení řetězce se tlačítko změní na **Hledat další**.

#### **Hledat další**

Pomocí tlačítka **Hledat další** můžete vyhledávat více výskytů stejného textového řetězce ve všech sloupcích tabulkového navigátoru.

#### <span id="page-7-0"></span>**2.1.1 Otevřít soubor ze serveru v režimu pouze pro čtení**

Chcete-li otevřít tabulku ze serveru a zobrazit si ji bez toho, že byste ji měnili:

- 1. Zvýrazněte tabulku a klepněte na tlačítko **Zobrazit**.
- 2. Pak klepněte na tlačítko **Editovat** (nebo poklepejte na jméno tabulky). Systém se vás dotáže, zda chcete stáhnout soubor ze serveru.
- 3. Jestliže chcete soubor vidět pouze v režimu pro čtení, klepněte na tlačítko **Ne**. Tento režim bude identifikován červeným světlem v levém dolním rohu obrazovky.

#### <span id="page-7-1"></span>**2.1.2 Otevřít ze serveru pro editování**

Chcete-li otevřít tabulku ze serveru, změnit ji a uložit změny, musíte zvýraznit tabulku a klepnout na tlačítko **Stažení**. Funkce **Stažení** zobrazí soubor a zamkne soubor na serveru pro další uživatele na určenou dobu. Informace o uzamčení se zobrazuje po celou dobu, co je soubor stahován, a tedy uzamčen. Čas pro uzamčení je nastaven v souboru pc server defaults: file lock period. Po celou dobu stahování souboru bude označen kontrolním znakem (zaškrtnutím).

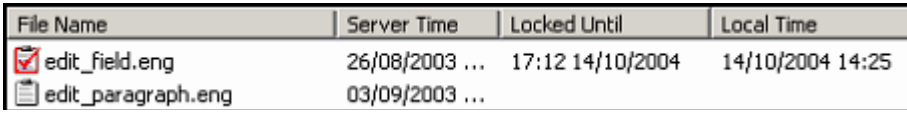

Pokud byl soubor stažen před použitím funkce **Editovat**, bude tabulka otevřena v režimu pro editaci. Tento režim bude identifikován zeleným světlem v dolním levém rohu okna. Zelené světlo se změní na žluté tři minuty před odemčením souboru. Můžete zvětšit časový limit pro uzamčení klepnutím na tlačítko **Obnovit**, a to kdykoliv je kontrolní světlo zelené nebo žluté. Čítač provede nové odpočítávání.

#### <span id="page-7-2"></span>**2.1.3 Uložení na server**

Poté, co jste stáhli tabulku a ukončili její editování, měli byste poslat soubor zpět na server klepnutím na tlačítko **Uložení**. Tato funkce přepíše starou verzi souboru na serveru. Pokud soubor neuložíte zpět a čas pro uložení vyprší, změní se status souboru zpátky na režim pouze pro čtení. Světlo v levém dolním rohu se změní na červené. Všechny změny jsou ztraceny.

#### <span id="page-7-3"></span>**2.1.4 Uložení na pracovní stanici**

Proces ukládání tabulky na vaši pracovní stanici podléhá stejným pravidlům jako ukládání na server s tou výjimkou, že místo použití funkce "Uložení" byste měli použít příkaz Soubor > Uložení. Tabulka je uložena lokálně v podadresáři, který obsahuje váš profil (..\alephadm\files\<library>\tab). Záložní verze je uložena v podadresáři pod touto verzí (..\alephadm\files\<library>\tab\backup), pokud je tabulka stažena ze serveru na pracovní stanici podruhé nebo pokud je uložena lokálně. V tomto případě novější verze nahrazuje tu z podadresáře, která je přesunuta do záložního podadresáře.

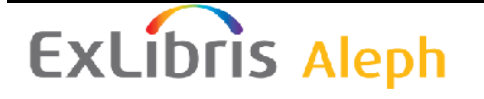

#### <span id="page-8-0"></span>**2.1.5 Otevření z pracovní stanice pouze v režimu pro čtení**

Pokud chcete otevřít tabulku, která byla uložena lokálně, a budete si ji chtít prohlédnout bez toho, abyste ji měnili, použijte příkaz **Soubor > Editor nových tabulek**. Otevře se prázdné okno a vy můžete stáhnout tabulku z vaší pracovní stanice. Vyberte si tabulku v příslušném podadresáři pomocí volby **Soubor > Otevřít**. V tomto případě nepotřebujete spouštět tabulkový navigátor.

#### <span id="page-8-1"></span>**2.1.6 Otevřít z pracovní stanice pro editování**

Jestliže v okně Výběr tabulky klepnete na tabulku, která zatím nebyla stažena, budete dotázáni, zda ji chcete stáhnout. Pokud chcete editovat, a potom tabulku uložit, klepněte na tlačítko **Ano**. Pokud si ji chcete pouze prohlédnout, klepněte na tlačítko **Ne**.

#### <span id="page-8-2"></span>**2.2 Zobrazení tabulek**

Pokud si chcete zobrazit tabulku, musíte ji otevřít v okně Tabulky. Můžete si vybrat ze tří pohledů:

- Zobrazení v tabulce
- Zobrazení ve formuláři
- Zobrazení zdroje

První typ je pouze jednoduché textové zobrazení, druhý je kombinací textového a formulářového zobrazení a třetí je text v podobě zobrazení v programu Notepad.

#### <span id="page-8-3"></span>**2.2.1 Zobrazení v tabulce / Zobrazení ve formuláři**

Zobrazení v tabulce ukazuje všechny řádky tabulky v podobném formátu, jaký používají tabulkové procesory. Chcete-li si prohlížet tabulku v tabulkovém zobrazení, použijte z menu volby **Editovat > Zobrazit tabulky jako** a zvolte **Tabulka**.

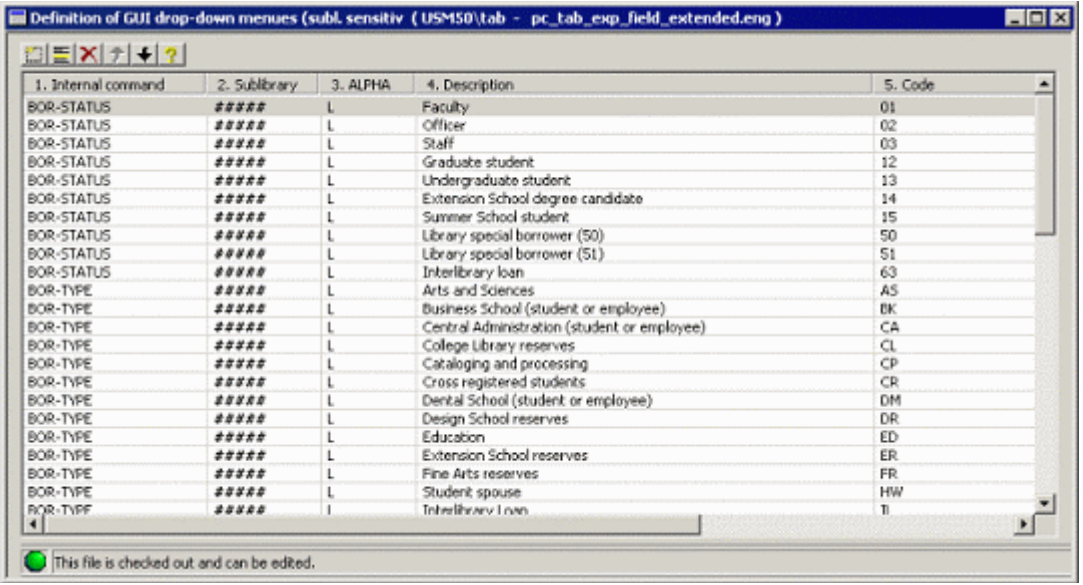

Zobrazení ve formuláři rozděluje okno na dvě části. Na levé straně okna se zobrazí prvních několik sloupců (podle své šířky) v textovém zobrazení. Na pravé straně okna jsou uvedena všechna pole s příslušným popisem. Pro každé pole se zobrazí hodnota podle zvýrazněného řádku na levé straně okna. Chcete-li si prohlížet tabulku ve formulářovém zobrazení, použijte z menu volby **Editovat > Zobrazit tabulky jako** a zvolte **Formulář**.

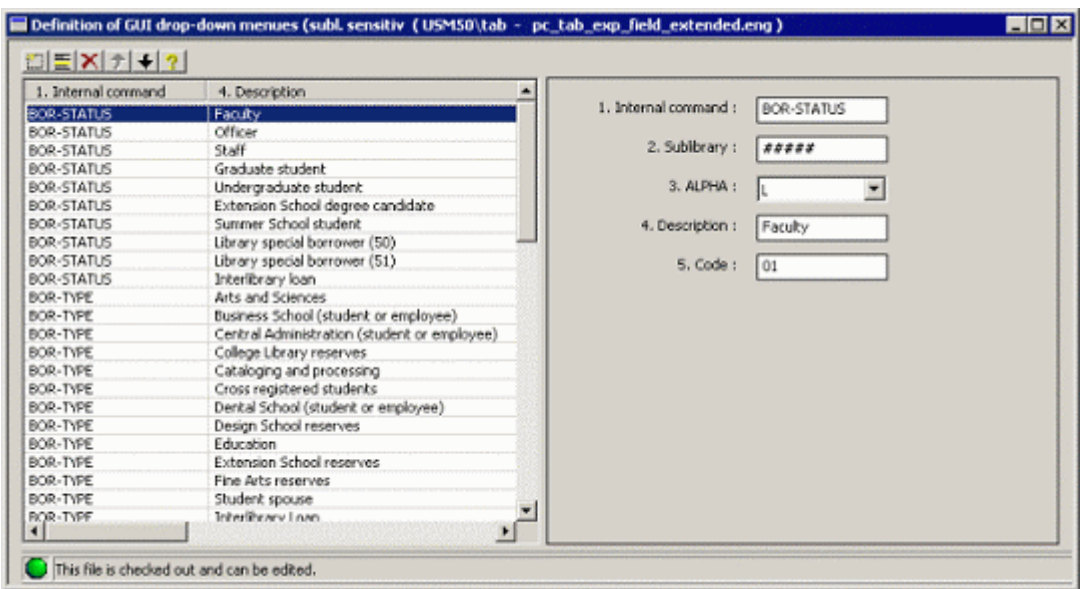

Mezi těmito dvěma zobrazeními můžete přepínat klepnutím na příslušnou ikonu znázorňující daný režim zobrazení. Klepněte na ikonu pro Zobrazení v tabulce a na ikonu Zobrazení ve formuláři.

V obou těchto režimech je nástrojová lišta v horní části okna. Není-li tabulka stažena nebo jestliže čas jejího zamčení vypršel, jsou všechna tlačítka v nástrojové liště neaktivní.

Tlačítka v nástrojové liště slouží k několika změnám:

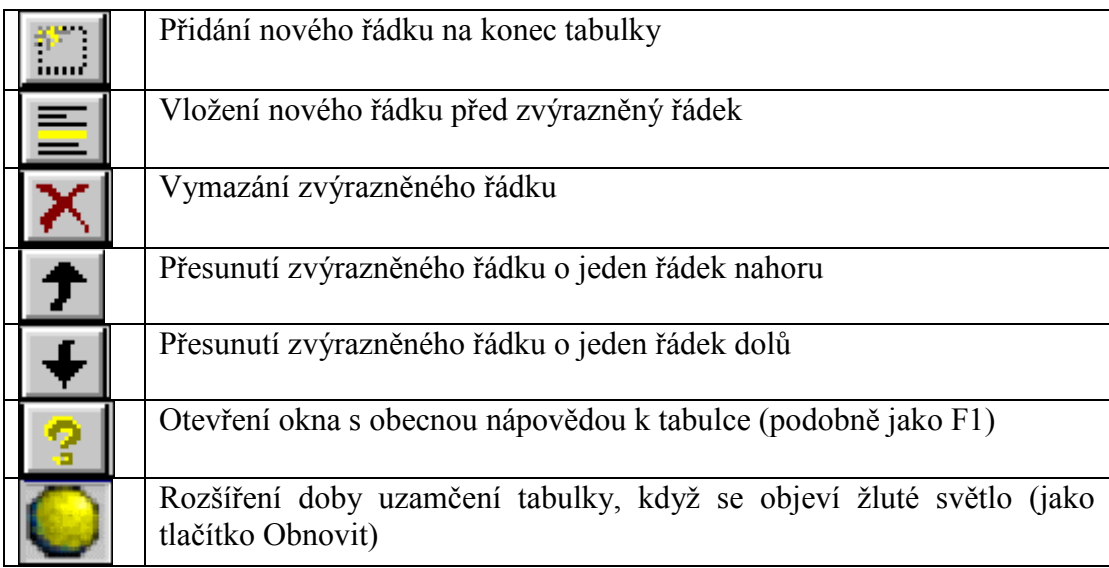

Byl-li soubor otevřen v režimu pouze pro čtení, nebudete moci provádět žádné změny. Tento režim bude identifikován červeným světlem v levém dolním rohu obrazovky. Ikona se žlutým světlem se zobrazí pouze tehdy, jestliže světlo v levém dolním rohu editačního okna se změní na žluté.

#### **Nápověda a tipy pro tabulky:**

K dispozici jsou tři druhy nápověd, které by měly sloužit pro vysvětlení práce s otevřenou tabulkou.

#### **Tip**

Okénko s tipem se zobrazí, když se kurzor zastaví na několik sekund na záhlaví sloupce v tabulkovém zobrazení a na návěští pole ve formulářovém zobrazení. Tip po několika sekundách zmizí.

#### **Nápověda specifická pro určitý sloupec**

Když klepnete pravým tlačítkem myši na záhlaví sloupce v tabulkovém zobrazení a na návěští pole ve formulářovém zobrazení, otevře se nápověda pro daný sloupec. K zavření všech oken s nápovědami použijte klávesu Esc.

#### **Obecná nápověda**

Obecná nápověda pro otevřenou tabulku se zobrazí v okénku po stisknutí klávesy F1. Okno s touto nápovědou můžete zavřít klávesou Esc.

#### <span id="page-10-0"></span>**2.2.2 Zobrazení zdroje**

Chcete-li si prohlížet tabulku jako prostý text, použijte z menu volby **Editovat > Zobrazit tabulky jako** a zvolte jednu z dříve zmíněných možností. Potom použijte příkaz **Soubor > Zobrazit zdroj**. Tím otevřete tabulku v okně programu Notepad:

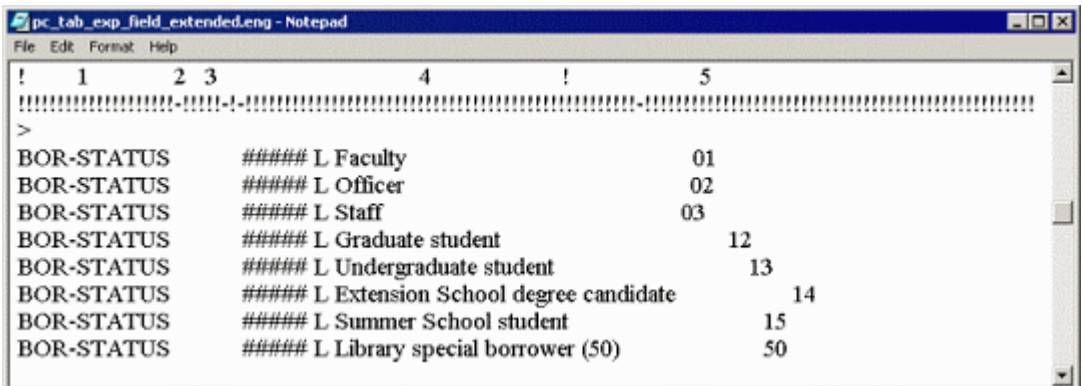

### <span id="page-10-1"></span>**2.3 Správa historie tabulek**

Sledování prováděných změn v tabulkách je usnadněno používáním funkcionalit Historie a Diff Log (Log soubor odlišností).

K tomu, abyste tyto funkce mohli používat, musíte aktivovat volbu Historie. Klepněte na volby **Tabulky > Aktivovat historii** v hlavním menu modulu. Měli byste to udělat ještě dříve, než začnete změny provádět, aby mohl systém ALEPH všechny změny registrovat.

#### <span id="page-11-0"></span>**2.3.1 Historie tabulek**

Příkaz **Ukázat historii** vám umožní zpřístupnění starších verzí tabulky. Chcete-li omezit rozmezí verzí, které chcete zobrazit, můžete použít pole Od data/do data a/nebo uživatelské filtry. Pokud rozsah verzí neomezíte, a tedy si budete chtít prohlédnout všechny verze, klepněte na tlačítko **OK**. Můžete vidět seznam všech starších verzí tabulky, kde jsou zobrazena jména uživatelů a údaje o času, kdy se s tabulkou pracovalo:

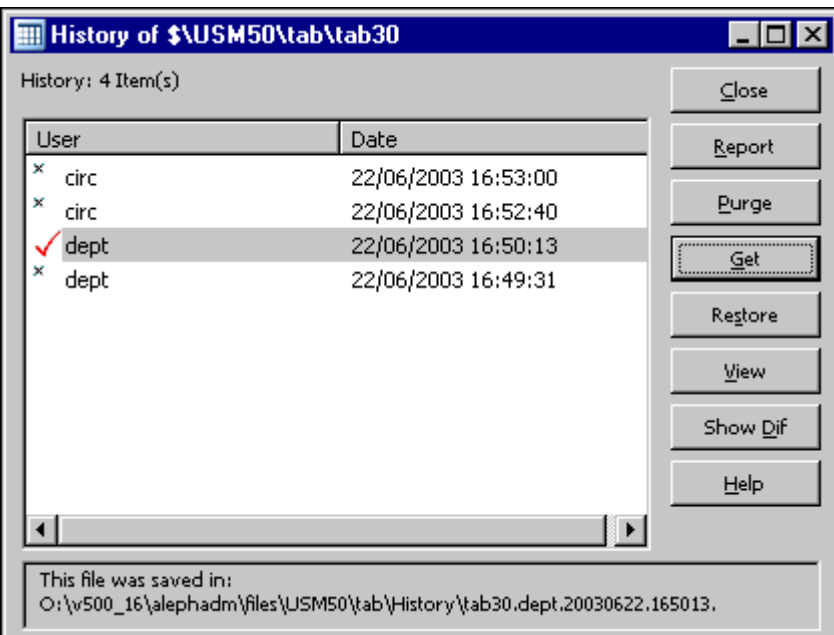

#### **Zpráva**

Tlačítko **Zpráva** vám dává možnost se rozhodnout, kam by zpráva měla být odeslána (tiskárna, soubor nebo schránka Windows).

#### **Čistá historie**

Tlačítko **Čistá historie** pomůže vyčistit jakýkoliv počet starších verzí souborů na serveru.

#### **Zobrazit**

Tlačítko **Zobrazit** způsobí stažení zvýrazněné verze souboru ze serveru na lokální pracovní stanici.

#### **Obnovit**

Tlačítko **Obnovit** provede náhradu aktuální verze tabulky zvýrazněnou verzí. Nahrazená verze se objeví v okně Historie.

#### **Ukázat**

Tlačítko **Ukázat** otevře zvýrazněnou tabulku v novém okně.

#### **Ukázat rozdíly**

Tlačítko **Ukázat rozdíly** se používá pro zobrazení odlišností mezi aktuální a zvýrazněnou verzí.

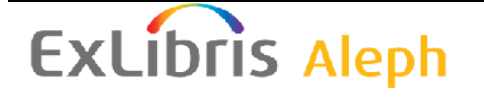

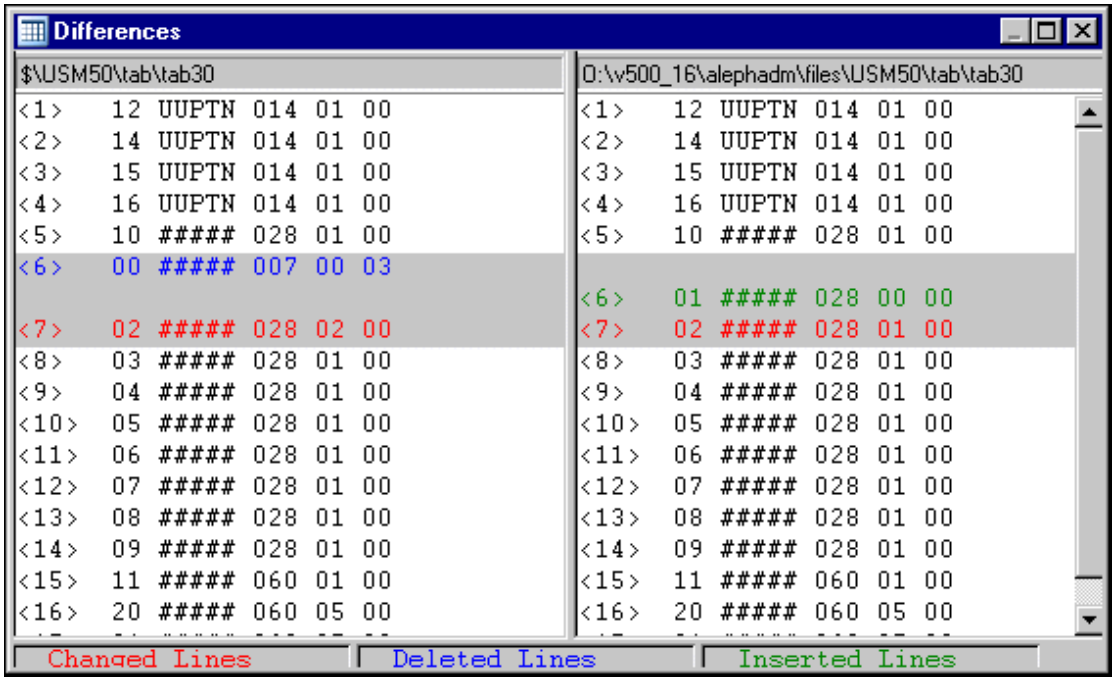

## <span id="page-12-0"></span>**2.4 Log tabulek**

Nabídka Ukázat log soubor vám ukáže jméno uživatele, IP adresu a čas, kdy byla provedena operace ukládání.

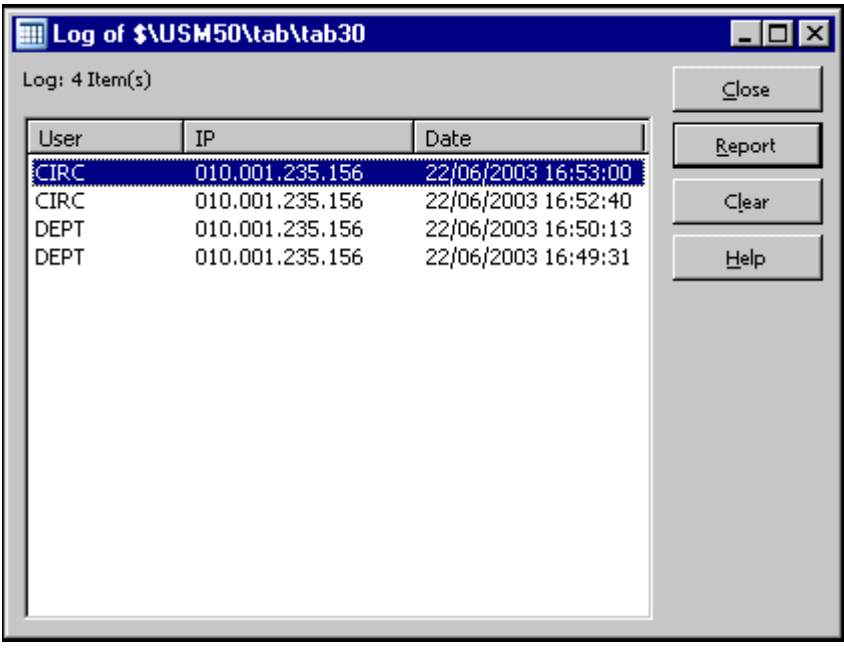

### **Zavřít**

Tlačítkem **Zavřít** zavřete okno s log souborem.

#### **Zpráva**

Tlačítko **Zpráva** vám dává možnost se rozhodnout, kam by zpráva měla být odeslána (tiskárna, soubor nebo schránka Windows). Můžete si vybrat mezi volbami Tiskárna, Soubor a Schránka.

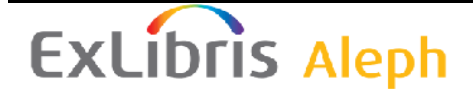

#### **Vyprázdnit**

Tlačítko **Vyprázdnit** můžete použít pro vymazání položek ze seznamu v log souboru. Je na vás, kolik položek budete chtít vymazat.

### <span id="page-13-0"></span>**2.5 Slovník tabulek chyb**

Tato funkce je součástí práce s jazyky v modulu ALEPHADM. Na rozdíl od ostatních funkcí pro práci s jazyky, které ovlivňují pouze klientské programy, funkce Slovník tabulek chyb umožňuje změnu příslušných souborů na serveru.

Slovník tabulek chyb ukazuje všechny zprávy o chybách ze všech modulů pohromadě a umožňuje vám je editovat. Pro každou zprávu o chybě ukazuje také jméno souboru, v němž je zpráva o chybě uložena.

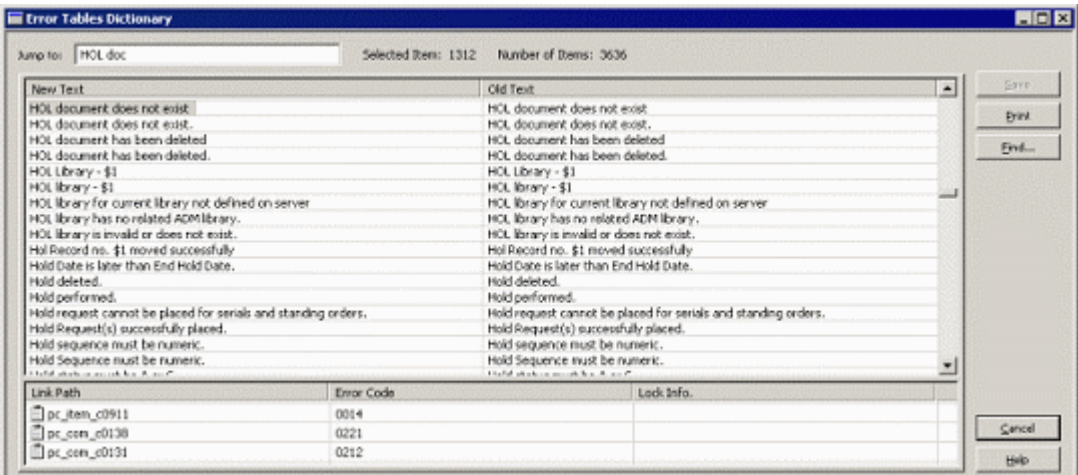

Soubor tabulek chyb je uložen na serveru, v adresáři ./aleph/error\_<lng>. Jeden po druhém jej můžete otevřít v samostatném okně pomocí tabulkového navigátora.

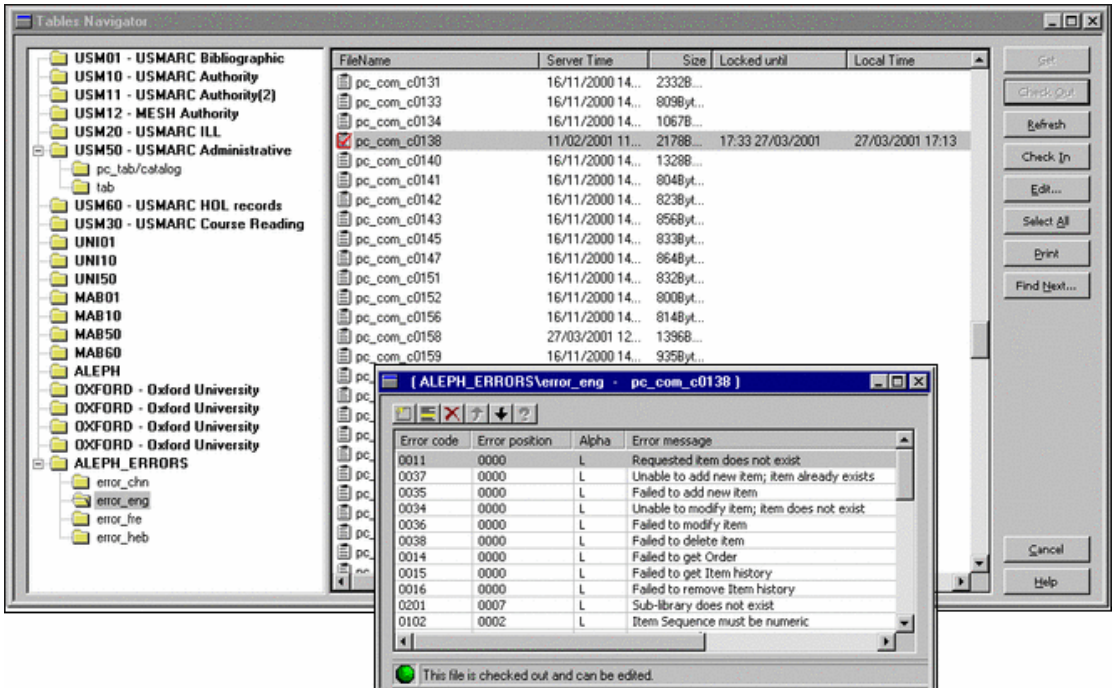

Jestliže jste si stáhli soubor, a tudíž jste jej zamkli, uvidíte tuto ikonu vedle jména souboru.

Pokud jiný uživatel také stahuje stejný soubor (a tím jej uzamkl), bude vedle jména souboru

zobrazena tato ikona  $\mathbb{R}$ 

## <span id="page-14-0"></span>**3 Práce s tabulkami GUI klienta**

Každý GUI klient systému ALEPH má sadu podadresářů s tabulkami, které obsahují různé definice. Tabulky klienta ze souborů a podadresářů TAB jsou přístupné díky modulu ALEPHADM. Poznáte je snadno podle jejich extenzí .dat nebo .ini. Tyto tabulky se používají pro nastavení různých parametrů vlastních klientským programům a mohou být přizpůsobeny pro každého uživatele při konfiguraci jeho pracovní stanice.

### <span id="page-14-1"></span>**3.1 Práce s bázemi**

Správce bází vám umožňuje pracovat se seznamem bází, které se mohou v klientských programech používat. Dovoluje vám také stanovit, které báze každý z modulů GUI klienta může použít. Dostáváte se k nim prostřednictvím menu Konfigurace, volba Správce bází. Na čtyřech kartách se definují aktuální povolené báze, seznam bází, které jsou k dispozici, báze pro lokalizaci a báze pro vyhledávání.

#### **Poznámka**

Abyste mohli pracovat s bázemi, musíte při otevírání modulu ALEPHADM používat "implicitní" profil.

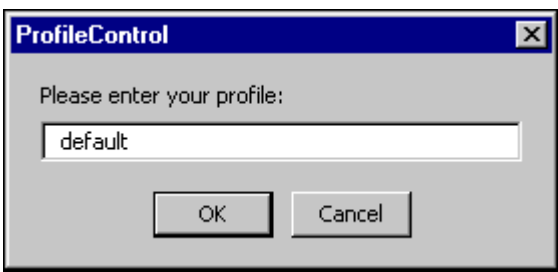

#### <span id="page-14-2"></span>**3.1.1 Povolené báze**

"Povolené báze pro klienta" definují, které báze mohou být přístupné z každého modulu. Můžete přidávat nebo odstraňovat báze dvojím klepnutím na příslušnou buňku tabulky:

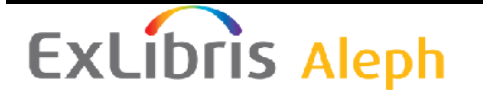

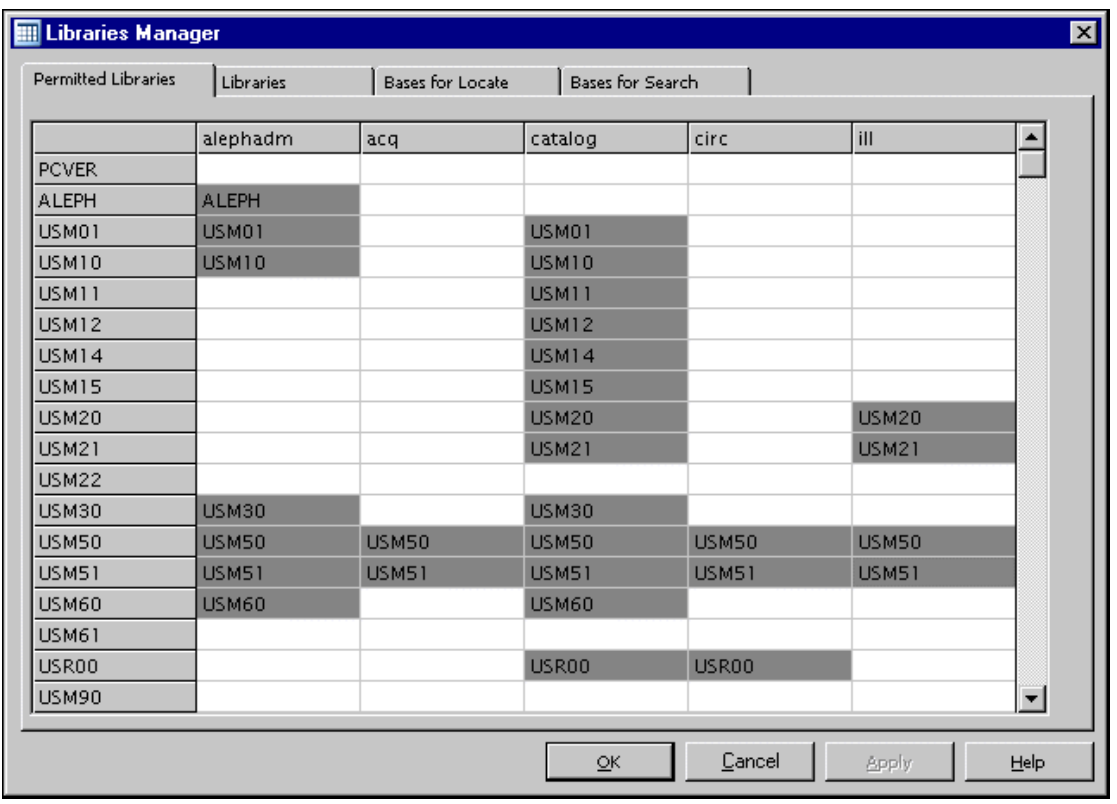

#### <span id="page-15-0"></span>**3.1.2 Báze**

"Báze" definují umístění a port pro PC server pro všechny báze, které jsou přístupné z klientských programů. Můžete změnit položku pro jednu bázi (knihovnu) a použít ji pro vybrané nebo pro všechny báze. Můžete přidat nebo vymazat bázi nebo ji přesunout nahoru nebo dolů použitím nástrojové lišty. Povolené báze jsou v seznamu uvedeny v pořadí, které je zde ukázáno:

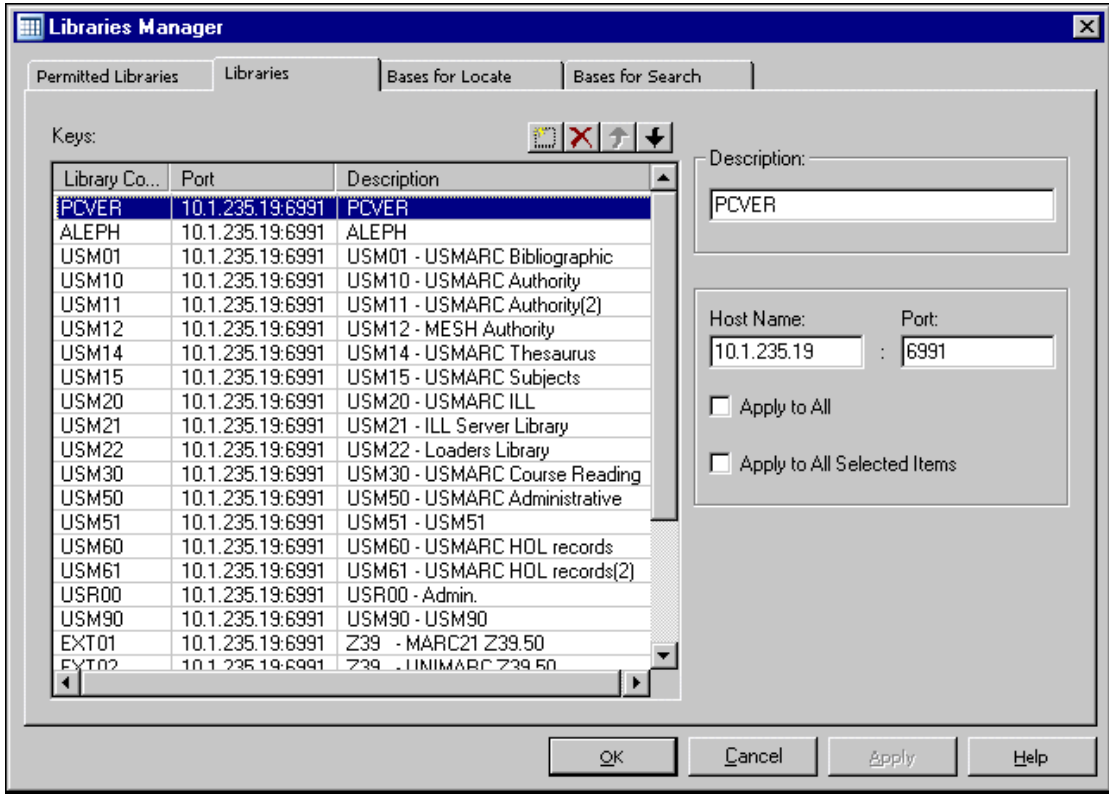

#### <span id="page-16-0"></span>**3.1.3 Báze pro lokalizaci**

Funkci "Lokalizace" můžete používat v modulech Katalogizace a Výpůjčky. Slouží k nalezení shodných záznamů ve vzdálených bázích. Volba databází je dána seznamem, který se zobrazí na kartě "Báze pro lokalizaci". Každá báze musí být uvedena také v tabulce tab\_base.<lng> na serveru. Údaje zobrazené v kartě Báze pro lokalizaci jsou uloženy v souboru ALEPHCOM\tab\locate.dat:

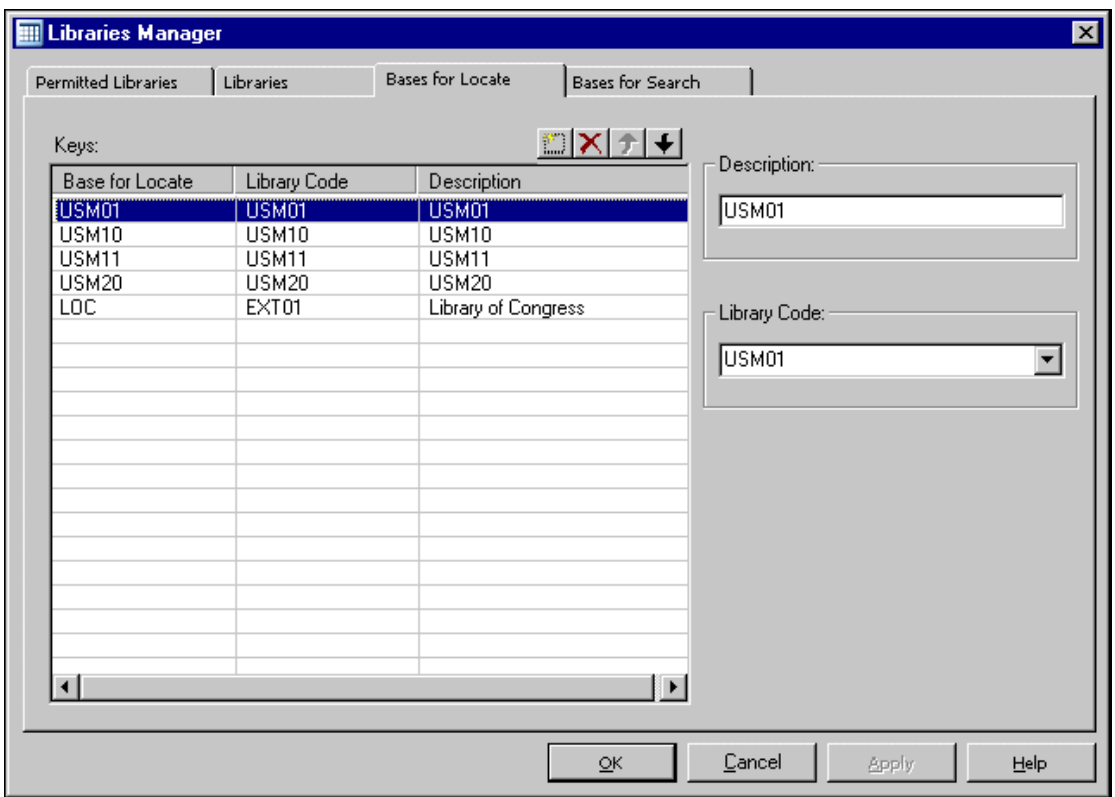

#### <span id="page-16-1"></span>**3.1.4 Báze pro vyhledávání**

Seznam bází pro vyhledávání v GUI určuje, které báze jsou nabízeny v modulu Vyhledávání, když použijete volbu z menu "Připojit k bázi". Nastavení tohoto seznamu může být aktualizováno též prostřednictvím modulu Vyhledávání z hlavního menu ve Vyhledávání použitím voleb Možnosti > Databáze. Každá báze musí být uvedena také v tabulce tab\_base.<lng> na serveru. Údaje zobrazené v kartě Báze pro vyhledávání jsou uloženy v souboru Sear\tab\base.dat:

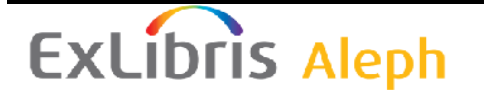

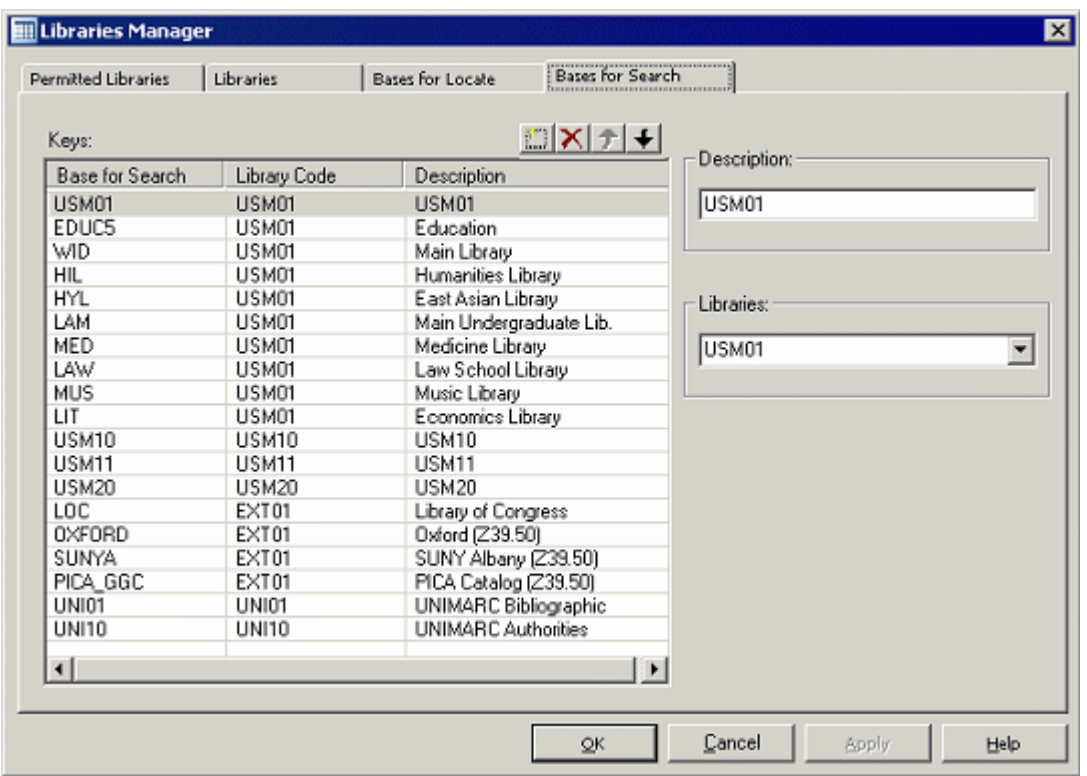

### <span id="page-17-0"></span>**3.2 Práce s INI soubory**

#### <span id="page-17-1"></span>**3.2.1 Konfigurace aplikace**

Konfigurace aplikace ukazuje standardní hodnoty a aktuální nastavení INI souborů pro každý modul.

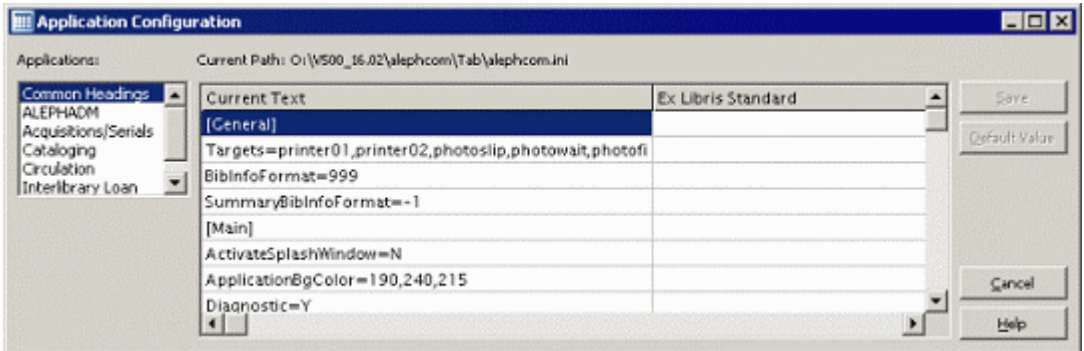

V nabídce Konfigurace aplikace můžete zobrazit a upravovat následující INI soubory:

- alephcom.ini
- alephadm.ini
- acq.ini
- catalog.ini
- $\bullet$  circ.ini

Chcete-li některé z polí editovat, umístěte na něj kurzor a dvakrát klepněte myší. Řádky, které obsahují pole, které bylo změněno, jsou zvýrazněny šedě. Původní stav je vždy ponechán v pravém sloupci. Klepnutím na tlačítko "Implicitní hodnota" se můžete vrátit k původním hodnotám zvýrazněného řádku.

#### <span id="page-18-0"></span>**3.2.2 Konfigurace tisku**

V nabídce Konfigurace tisku můžete určit nastavení tisku jednotlivě pro každý modul. Budete-li chtít některé z polí editovat, umístěte na něj kurzor a dvakrát klepněte myší. Řádky, které obsahují pole, které bylo změněno, jsou zvýrazněny šedě:

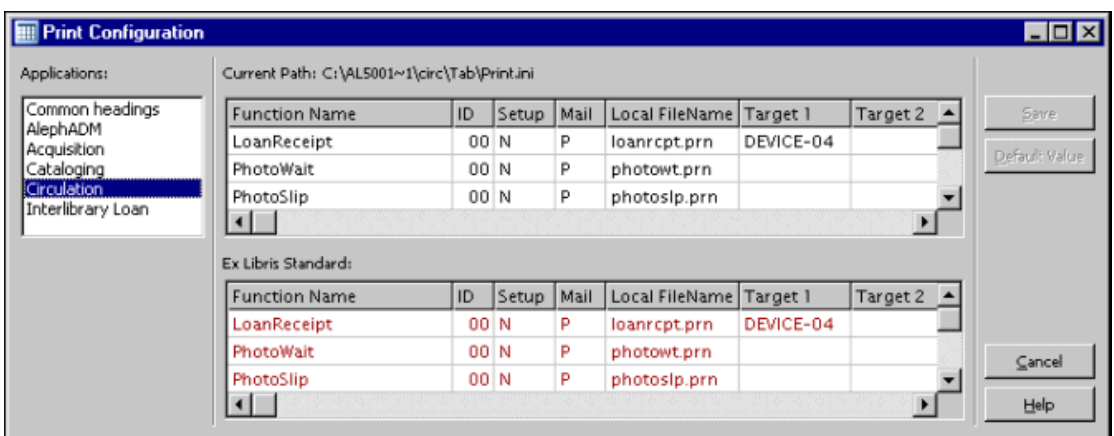

### <span id="page-18-1"></span>**3.2.3 Konfigurace fontů**

Možnost Konfigurace fontů vám ukazuje soubor \alephcom\tab\font.ini v editovacím okně v podobě tabulky:

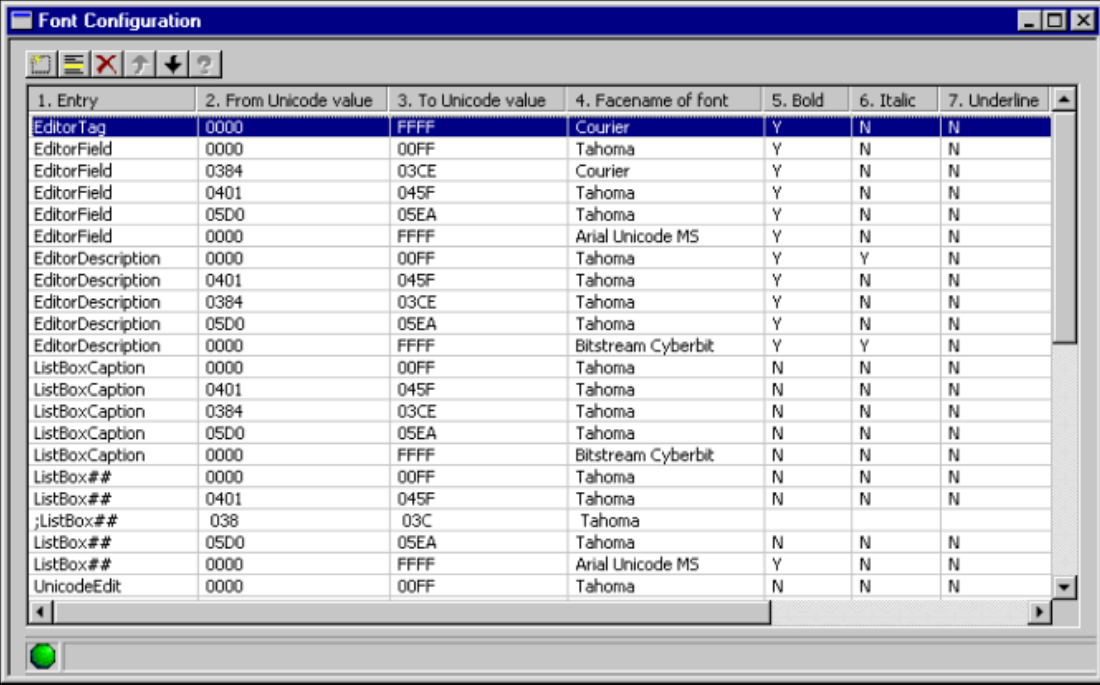

Ačkoliv to vypadá jako stažení tabulky ze serveru, není tomu tak. Můžete provést změny a uložit soubor pomocí příkazu **Soubor / Uložit**.

#### <span id="page-19-0"></span>**3.2.4 Zpráva**

Poté, co je instalace klienta aktualizována ze zdroje, funkce Zpráva ukazuje rozdíly mezi aktuálním a původním souborem Application.INI a/nebo Print.INI.

Soubory, které jsou porovnávány, jsou:

```
X:\AL500 16\module\tab\module.ini a 
X:\AL500 16\module.sav\tab\module.ini
```
<span id="page-19-1"></span>Pokud nebyly zaznamenány žádné změny, zpráva zůstane prázdná.

#### **3.2.5 Správce profilu**

V síťové instalaci vám Správce profilu umožní definovat uživatele a jejich cesty profilů. Můžete přidávat, mazat a upravovat každý údaj. Abyste mohli aktivovat Správce profilů ještě dříve, než byly profily definovány, musíte použít přístup k systému s "implicitním" profilem:

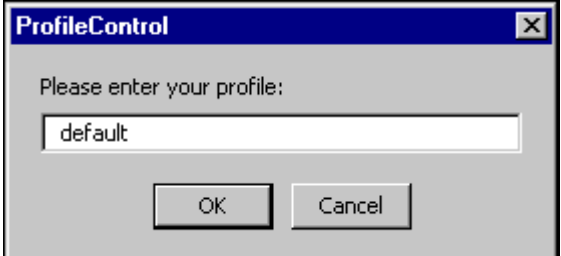

#### <span id="page-19-2"></span>**3.2.6 Nastavení e-mailů**

Dialogové okno Nastavení a možnosti e-mailů můžete použít pro konfiguraci následujících parametrů e-mailu:

- Adresa mailového serveru a port.
- Způsob autentizace podporované způsoby jsou PLAIN a LOGIN.
- Uživatelské jméno a heslo jde o jméno a heslo uživatele, které by se měly používat, pokud je definován způsob autentizace.

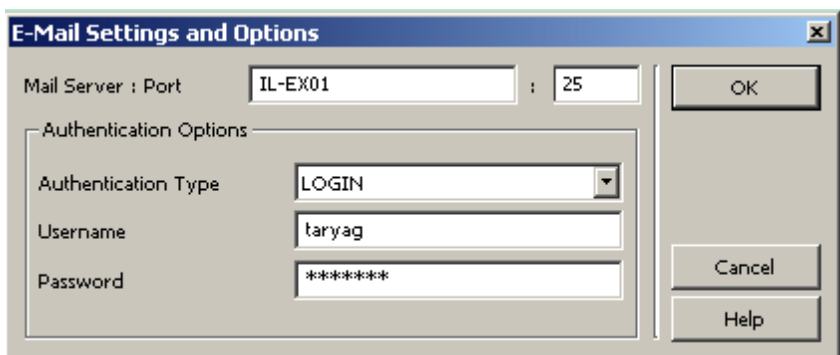

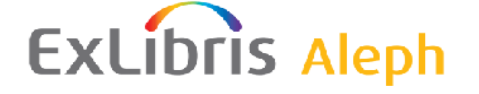

### <span id="page-20-0"></span>**3.3 Práce s jazyky dialogu**

Modul ALEPHADM se používá pro konfigurování nastavení pro projevy a funkcionalitu různých modulů GUI klienta systému ALEPH.

#### <span id="page-20-1"></span>**3.3.1 Jazyky dialogu**

#### **Nastavení jazyka dialogu**

Tento příkaz vám umožní nastavit rozhraní pro jazyky, které je možné v systému ALEPH použít. Můžete přidávat, upravovat nebo mazat jazyk nebo soubor kteréhokoliv jazyka:

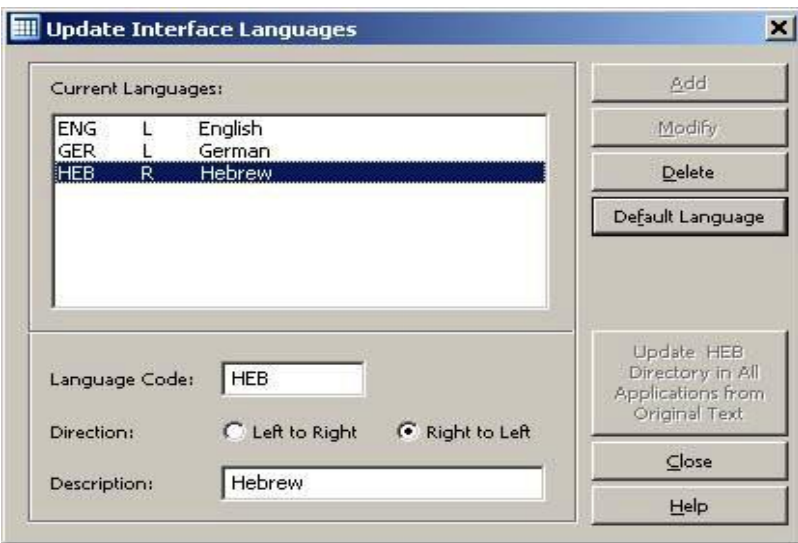

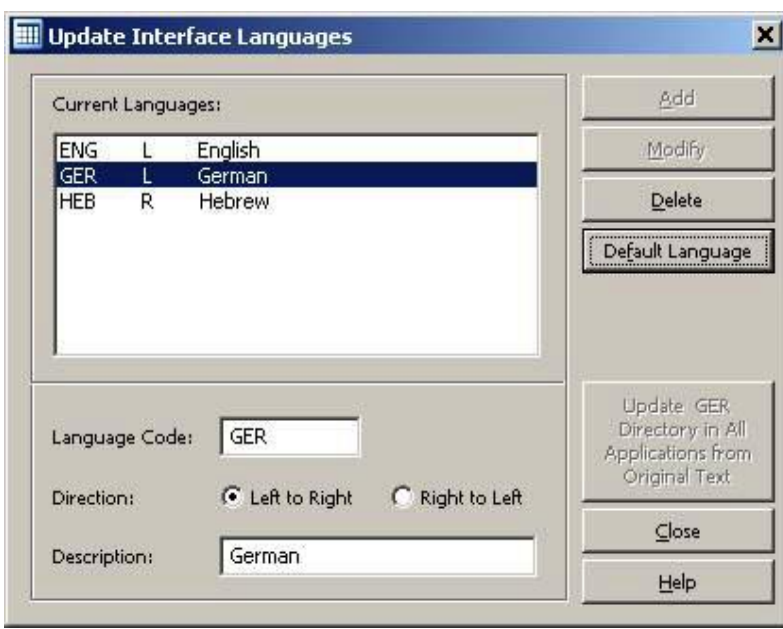

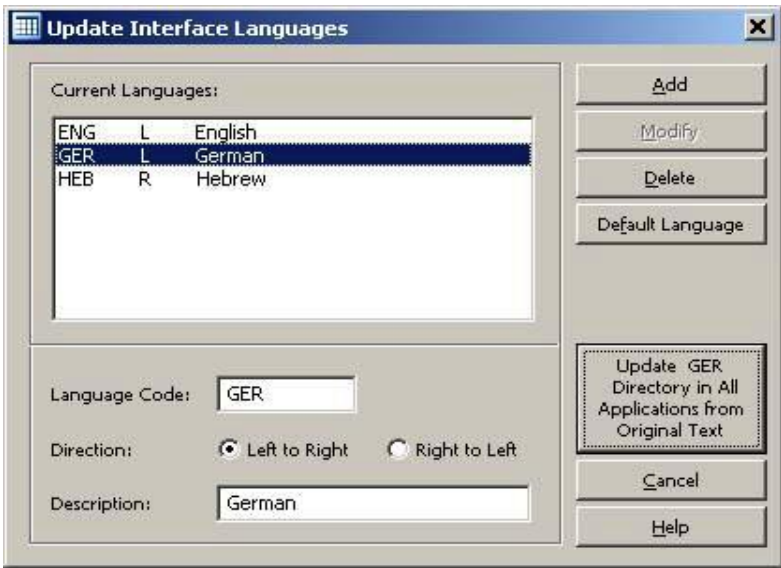

Když si vyberete možnost 'Aktualizovat GER slovník z původního textu', jsou německé texty synchronizovány s adresáři xxx\_ger. Všechny ostatní jazyky jsou synchronizovány s adresáři xxx master.

#### **Uchování přizpůsobeného textu při aktualizaci**

Když aktualizujete starší verzi na novější verzi systému ALEPH, můžete chtít uchovat ty části vašich textů, které jste přizpůsobili svým potřebám. Starší řádky (bez křížků) jsou v tabulkách ponechány a nové řádky jsou přidány (implicitně v angličtině):

#### <span id="page-21-0"></span>**3.3.2 Správce jazyků**

Správce jazyků vám dává možnost vybrat si modul a jazykové soubory, s nimiž chcete pracovat. Můžete také změnit všechny texty v každém modulu pro jazyk, který používáte:

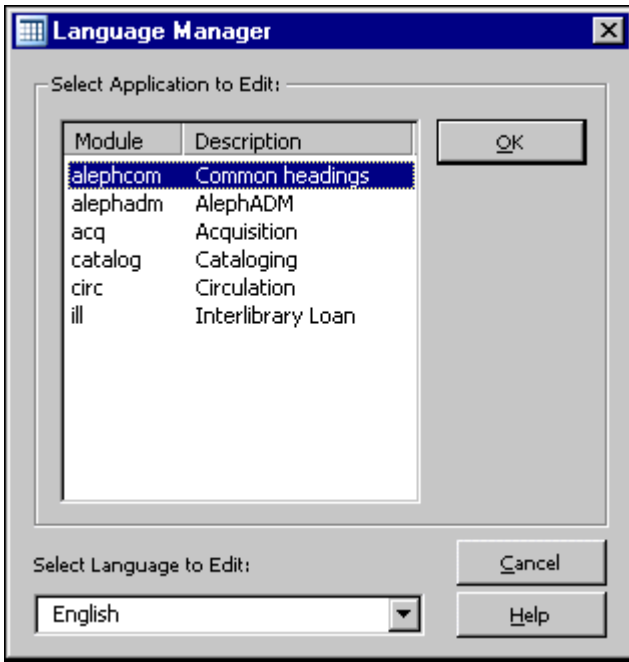

Správce jazyků vám ukazuje, který modul, jaký jazyk a jaká část textu se aktuálně používá. Vždy vidíte původní a nový text:

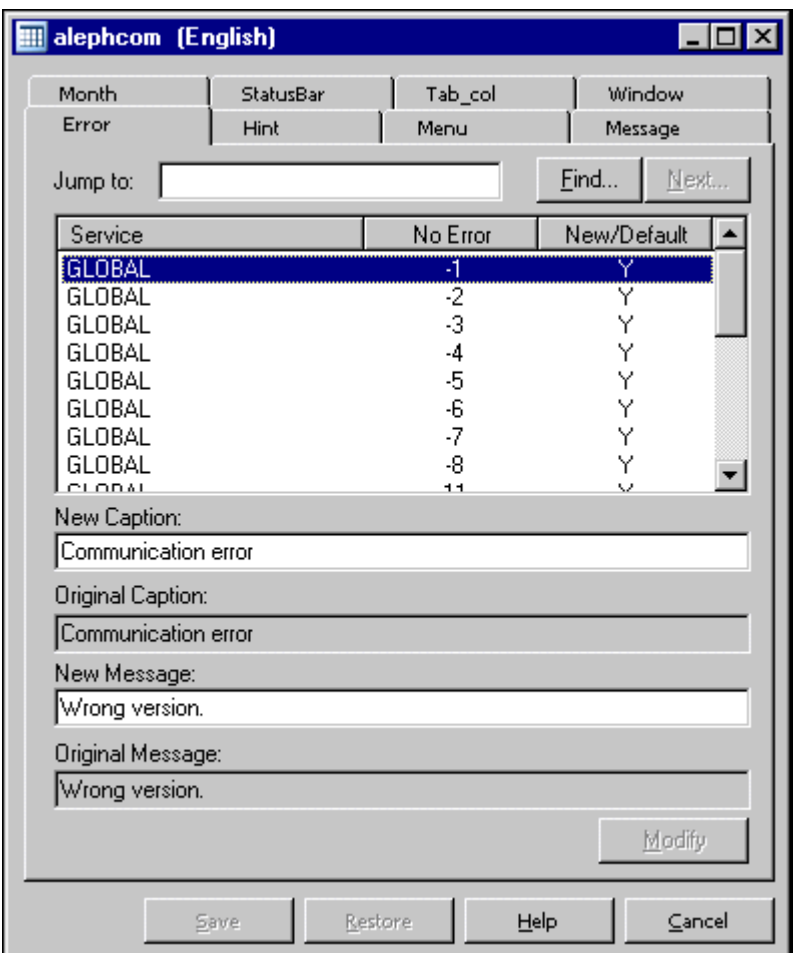

### **Úpravy**

Změny pro každý řádek textu jsou zachovány klepnutím na nabídku **Upravit**.

#### **Ukládání**

Po provedení změn v textu a po klepnutí na tlačítko **Upravit** můžete uložit VŠECHNY změny klepnutím na tlačítko **Uložit**.

#### **Obnovení**

Pokud chcete vrátit zpět vaše uložené změny, můžete vrátit situaci před uložením klepnutím na tlačítko **Obnovit**.

Jestliže budete chtít používat novou terminologii pro určitý výraz, můžete změnit termín globálně pomocí Správce jazyků.

#### <span id="page-22-0"></span>**3.3.3 Zpráva o jazyku**

Poté, co je instalace klienta aktualizována ze zdroje, Zpráva o jazyku ukazuje rozdíly mezi aktuálními a původními, firmou Ex Libris dodanými, soubory \*.dat. Změny, které byly provedeny ve Správci jazyků, nejsou zahrnuty ve Zprávě o jazyku.

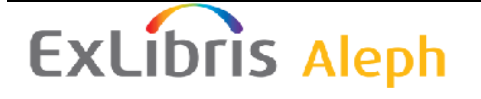

- error.dat
- hint.dat
- menu.dat
- message.dat
- month.dat
- statusbr.dat
- tab col.dat
- window.dat

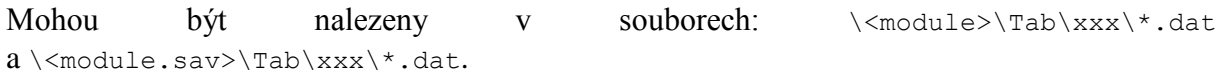

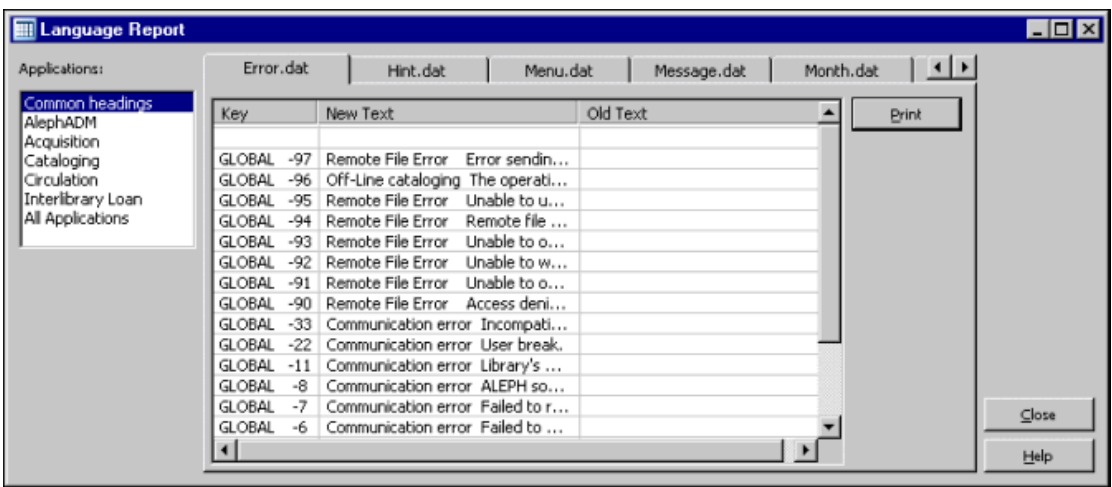

Můžete si zobrazit a vytisknout texty pro každý modul jednotlivě nebo pro všechny moduly dohromady. Pokud nebyly nalezeny žádné změny, Zpráva zůstane prázdná.

#### <span id="page-23-0"></span>**3.3.4 Společný slovník**

Tato funkce vám nabízí všechny textové řetězce všech modulů v abecedním pořadí. Existuje jeden Společný slovník pro každý jazyk. Můžete vyhledat jakýkoliv řetězec písmen. Můžete změnit všechny údaje a tyto vaše změny uložit. Společný slovník vám také ukazuje jméno souboru s cestou, kde může být textový řetězec nalezen.

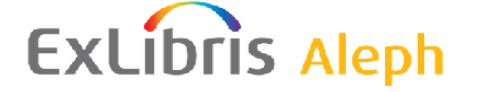

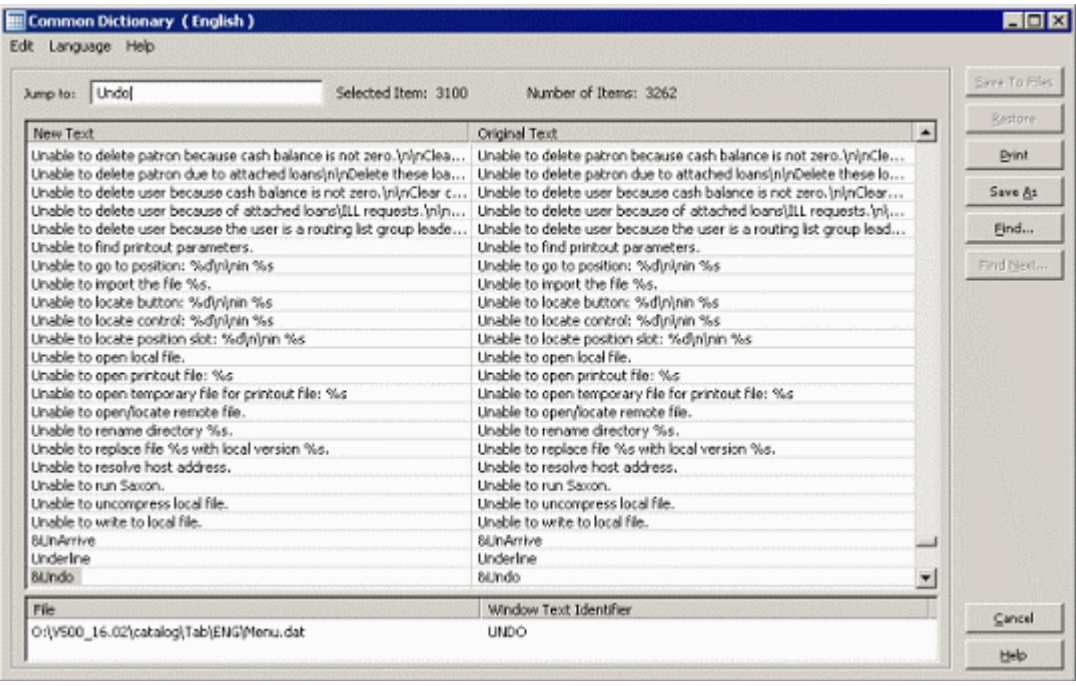

- Budete-li chtít uložit své změny, klepněte na volbu **Uložit do souboru**.
- Budete-li chtít vrátit naposledy uložené změny, klepněte na volbu **Obnovit**, čímž se vrátíte k předchozí verzi textu.
- Klepněte na volbu **Uložit jako**, pokud budete chtít uložit sloupec Nový text do souboru \*.TXT. Implicitní cesta a jméno souboru je: Alephadm\Bin\CommonDictionary.TXT.
- Když klepnete na volbu **Tisknout**, odešlete seznam na tiskárnu.
- Pomocí volby **Hledat** můžete vyhledávat textový řetězec ve sloupci Nový text. Poté, co je nalezen první odpovídající údaj, stane se aktivní funkce **Najít další ...**

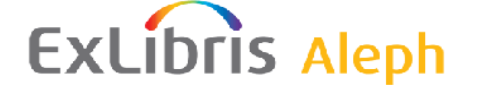